# **Botanic Guides Conference 2019**

# Walking with Technology

Our Walking With Technology presentation looked at some of the ways in which technology can be applied when preparing for or delivering guided walks.

For example, technology may be used for the purpose of:

- Training new recruits
- Enhancing the presentation of material during a guiding event
- Self study and research

We looked briefly at two different ways in which technology can be used to assist those involved. They were QR codes and Google Maps.

(The Walking with Technology team did investigate the use of HP Reveal, but because it is not currently available, it was not included in our presentation/demonstration).

#### **QR CODES**

QR code (abbreviated from Quick Response Code) is the trademark for a type of two-dimensional barcode first designed in 1994 for the Japanese automotive industry. It is now used widely in our society in many different applications.

Most people are probably familiar with the QR code image, (pictured), which consists of black squares arranged in a square grid on a white background, which can be read by an imaging device such as a camera, with the required QR reader software or app.

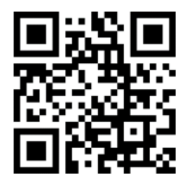

Technology giant Apple released a native QR code reader in the iOS 11 camera app software. Samsung Galaxy S6 or any Android with OS 8 onwards, have a native QR code reader included in the camera. This enables users to scan and interact with QR codes without downloading a separate app.

QR codes are also used in some augmented reality systems to determine the positions of objects in three-dimensional space.

If you would like to generate a QR code for your own use, try copying the link below into your web browser, which takes you to a QR code generator web page.

<https://www.qr-code-generator.com/>

## **GOOGLE MAPS**

Many of us will be familiar with using Google Maps to find our way around. You may not be aware that Google Maps also provides tools to help you create maps that may help you in planning and running guided (and self-guided) walks.

#### **Why use Google Maps for your walks?**

- Work collaboratively with other guides to research and plan walks each can add photos to one map
- Share locations of plants in flower along walks (can be continuously updated) for other guides to use when planning walks
- Share information about a walk with walk participants
- Produce self guided walks for general public

#### W**hat do you need to use Google Maps for generating maps for your walks?**

- A Google account (or an account with YouTube or Gmail)
- A phone that can take photos with GPS co-ordinates (you may need to change settings on your phone to enable this)
- Access to a computer for uploading the photos to Google Maps.

## **What are the steps for creating a Google Map?**

The following steps should be read in conjunction with the video played at the Walking With Technology presentation. The YouTube video can be found at:

<https://www.youtube.com/watch?v=Gv-nSMqQbq4&feature=youtu.be>

- Take photos of points of interest along a walk during the planning stage. Photos can be taken in any order – just need to make sure phone is recording GPS location.
- Download photos to computer edit if necessary, reduce to size for uploading to Google Images – put the photos into a folder in your Google Images
- Open MyMaps (mymaps.google.com) you will be prompted to log in
- Create new map
- Import (click on Photo Album) to import images
- Images will be imported and their location shown on a map. You can now edit each of the image icons – to give image a name, and provide links to reference information for users to view.

#### **Contact details for people wanting more information**

People are welcome to contact the creator of this example of the use of google maps, Dani Boase-Jelinek, for more information if they get stuck whilst setting up their Google Maps : Dani's contact is at bojel.web@gmail.com.